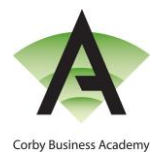

#### **Parents' Options Online - How to Register Guide**

1. You will receive an email as shown below. Please click on the 'Accept Invitation' link.

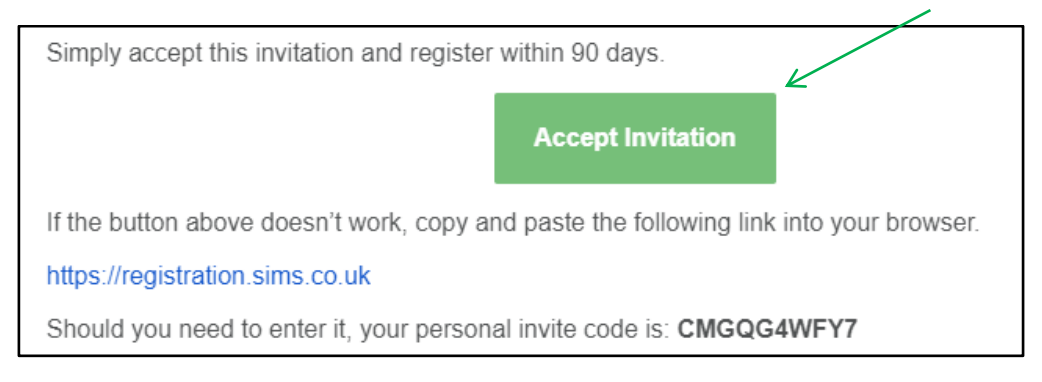

2. You will then be taken to the webpage as shown below. Please ensure you enter the same email address as the 'Username' and then click on 'Next'.

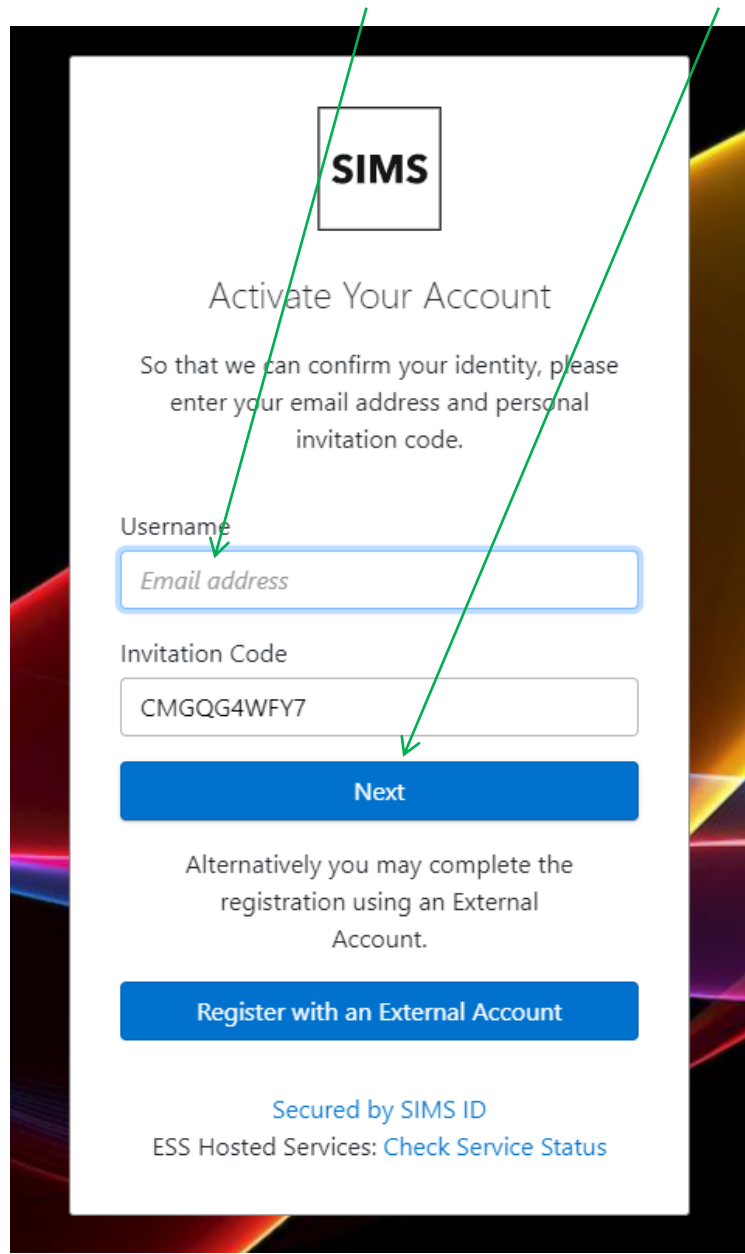

Page 1 of 6

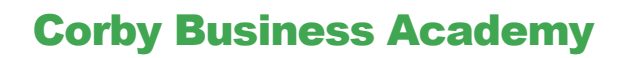

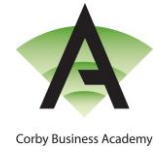

3. You will then be taken to the webpage as shown below. Please enter the date of birth of your child in the format as DD/MM/YYYY and then click on 'Next'.

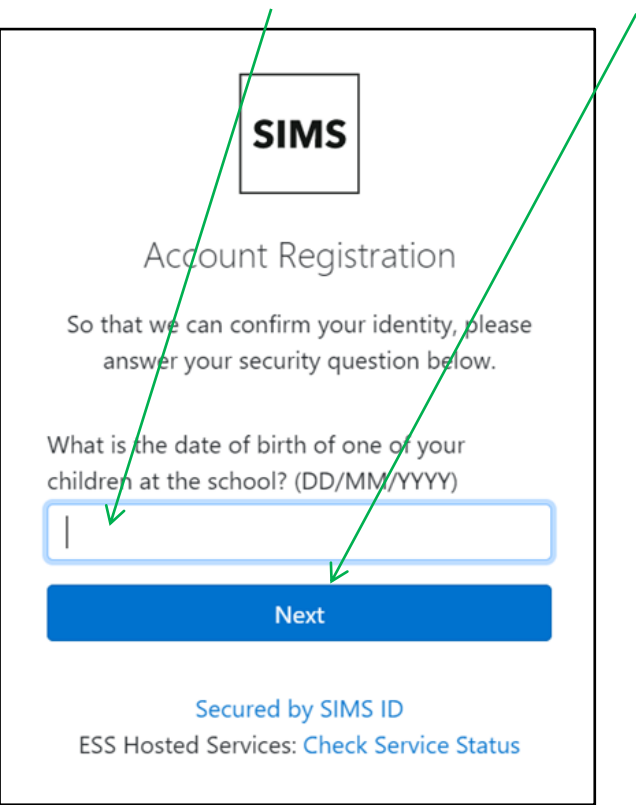

4. You will then be taken to the webpage as shown below. Please create a password in both boxes following the password specification instructions and then click on 'Next'.

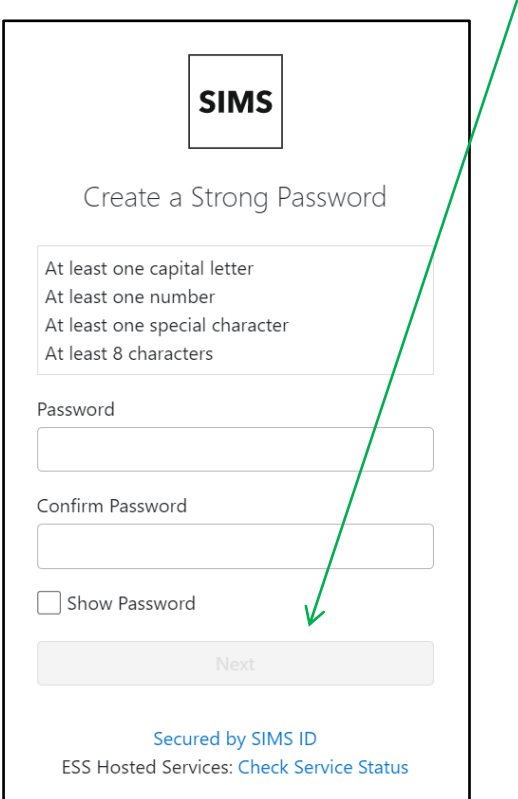

Page 2 of 6

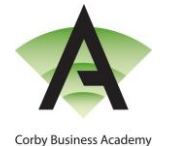

5. You will then be taken to the webpage as shown below. **Please close this screen and go back into your personal email inbox**. Do not click on the 'Log In' button.

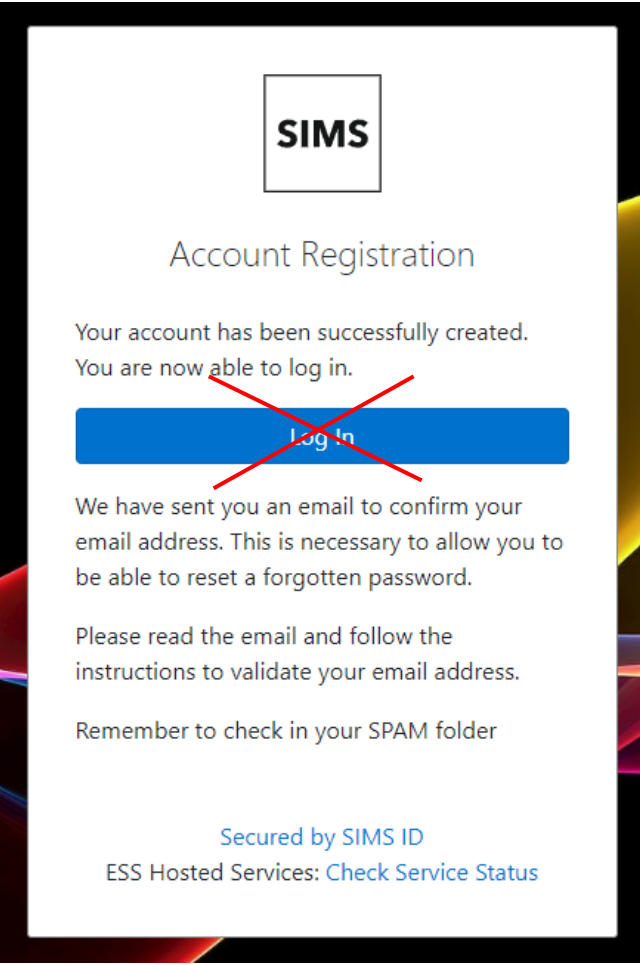

6. In your email inbox, you will receive an email as shown below. Please click on the link to verify your email address.

You have successfully registered a SIMS ID account. It is necessary to validate your email address so that you may receive password reset emails should you become locked out of your account or forget your password..

Please click the link below to verify your email address and log in to your SIMS ID account. https://registration.sims.co.uk/Home/ValidateEmail/?Code=QzhDRjI2REYtMTA5QS00MDMyLTICMjEtRTI1MjYzQ0Q5NzQ5

Kind Regards The SIMS ID Team

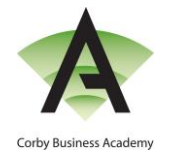

7. You will then be taken to the webpage as shown below. Please click on 'Sign In'.

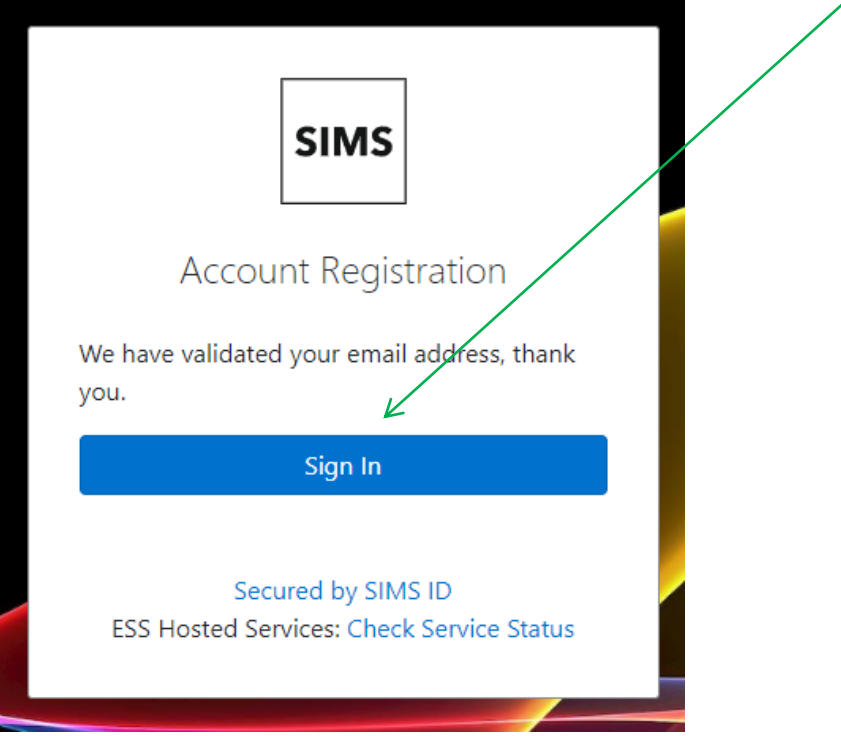

8. You will then be taken to the webpage below. Please enter the email address you registered with and the password you created and click on 'Sign in'. *You will not be registering for any other SIMS products.*

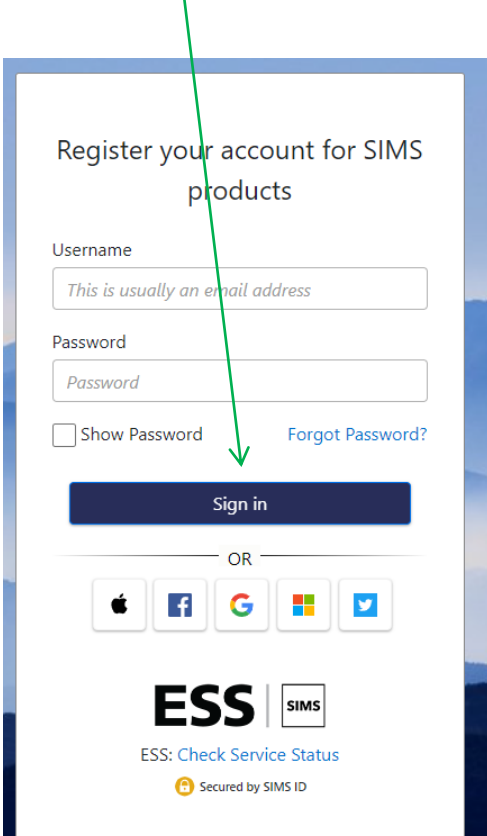

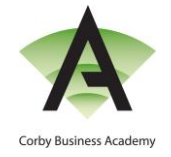

9. You should now be able to see the Student Choices screen for your child. Follow the instructions on screen to select your child's main and reserve option choices

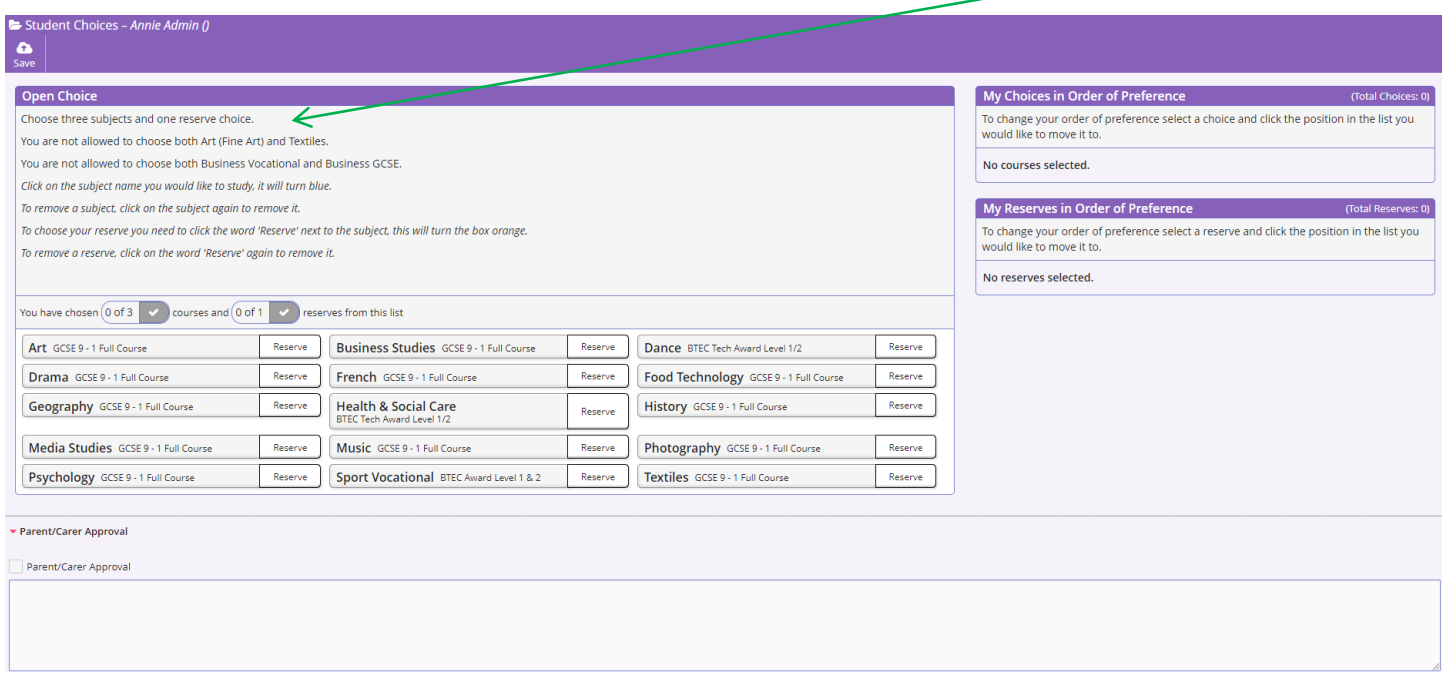

Click on the subject name that you would like your child to study and it will turn blue.

To remove a subject choice, click on the subject name again and it will be removed.

To choose the reserve option, click on the 'Reserve' button next to the subject. It will turn orange.

To remove the reserve option, click again on the 'Reserve' button and it will be removed.

The options will be listed on the right hand side.

Follow the instructions if you wish to change the order of preference.

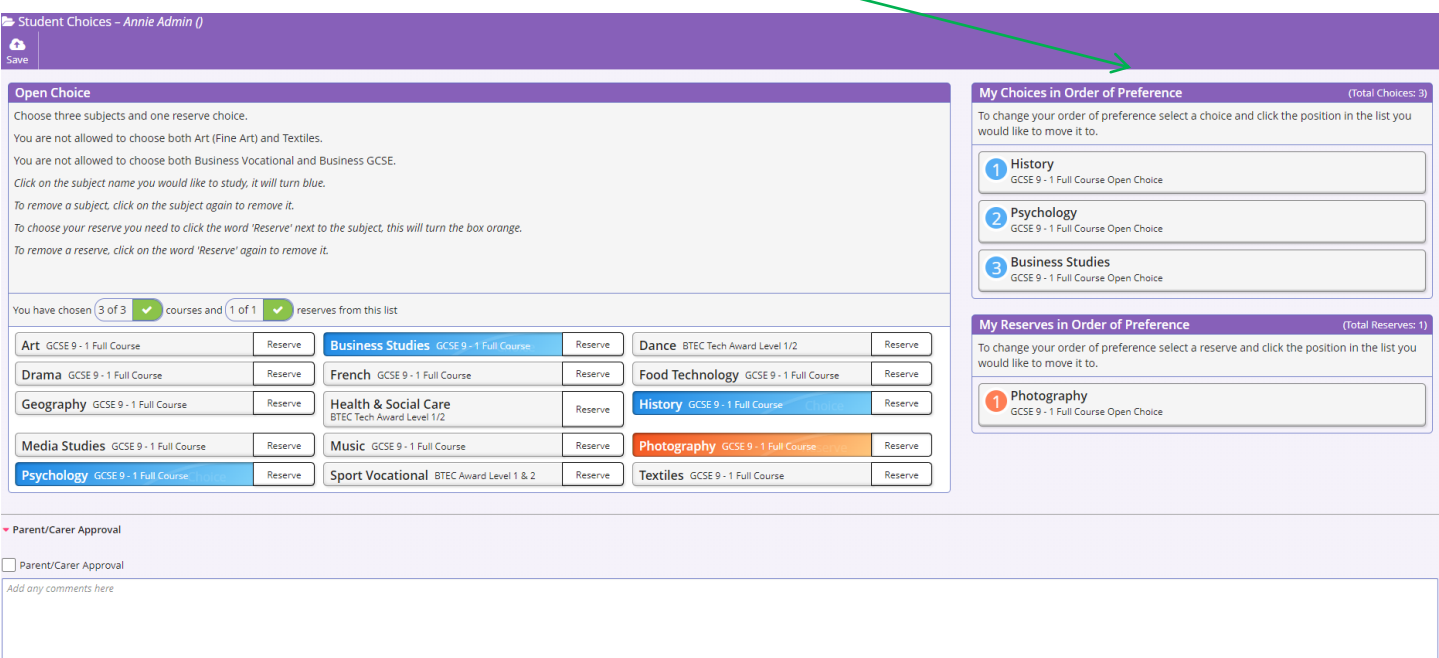

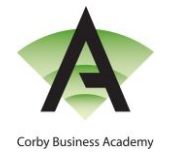

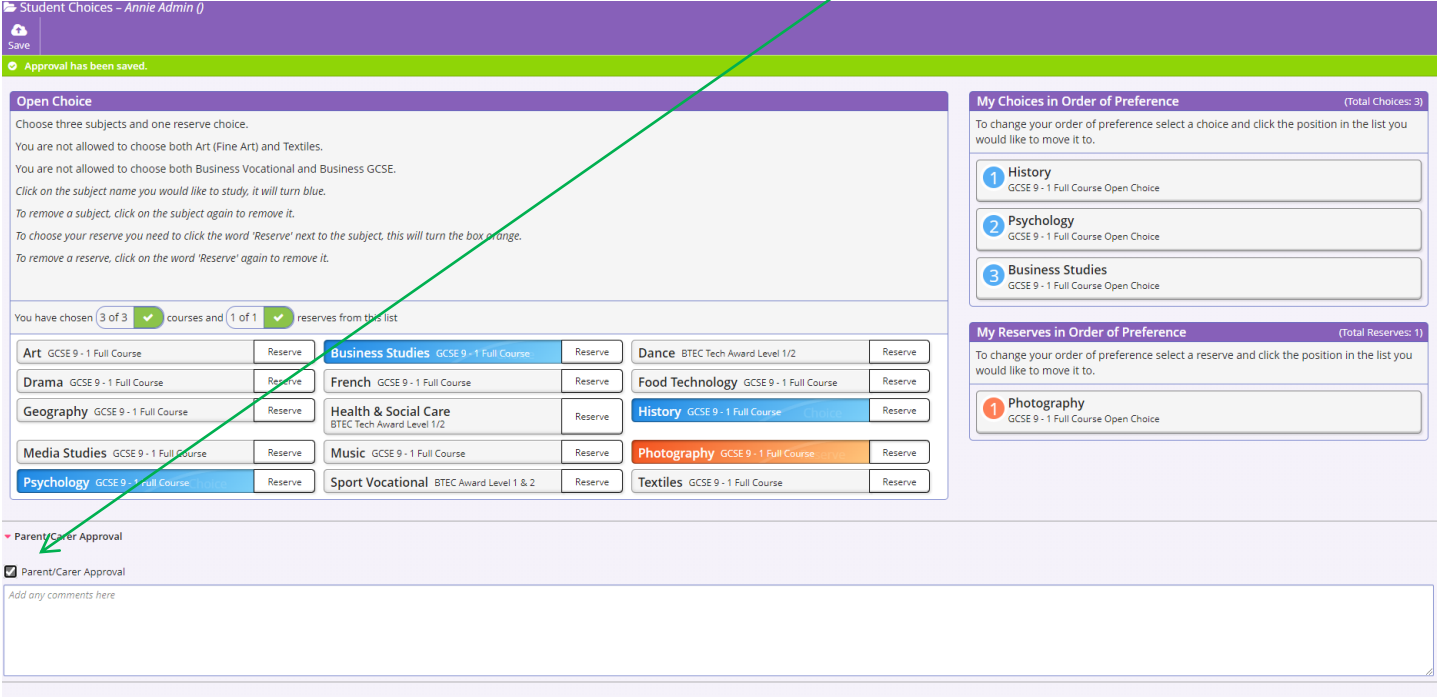

10. Once all options have been chosen, please click on the 'Parent/Carer Approval' box;

11. Please then click on the 'Save' button to save your choices. These will then be reviewed by Corby Business Academy.

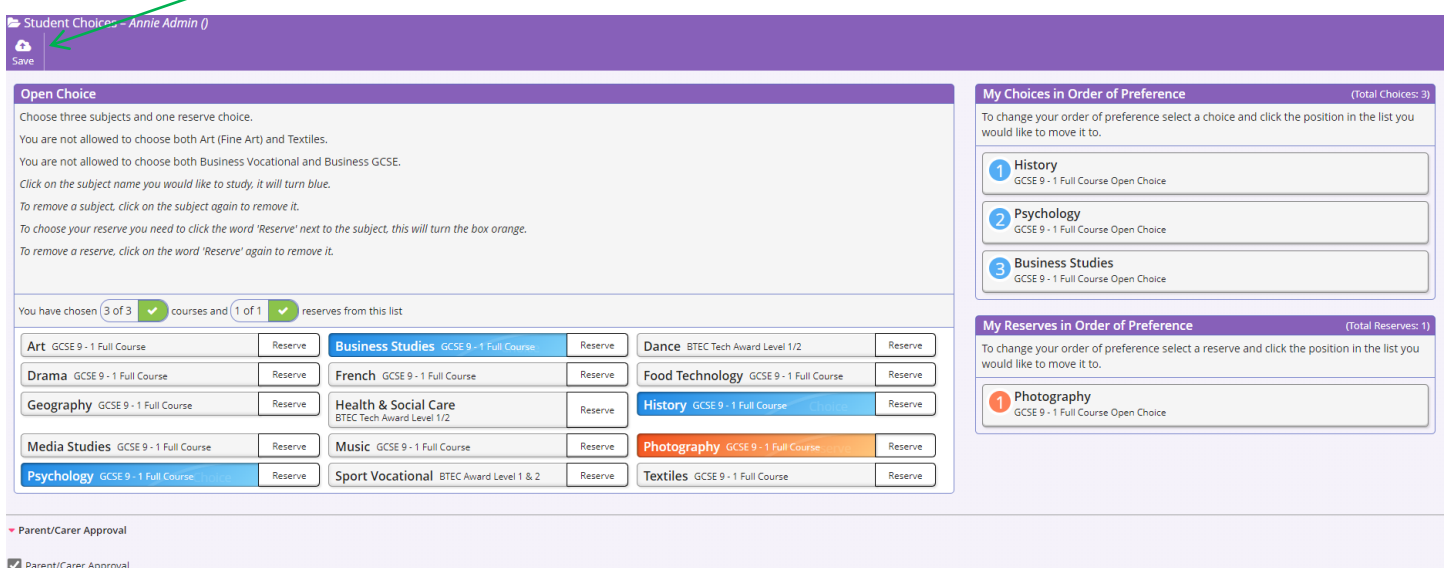

Add any comments here